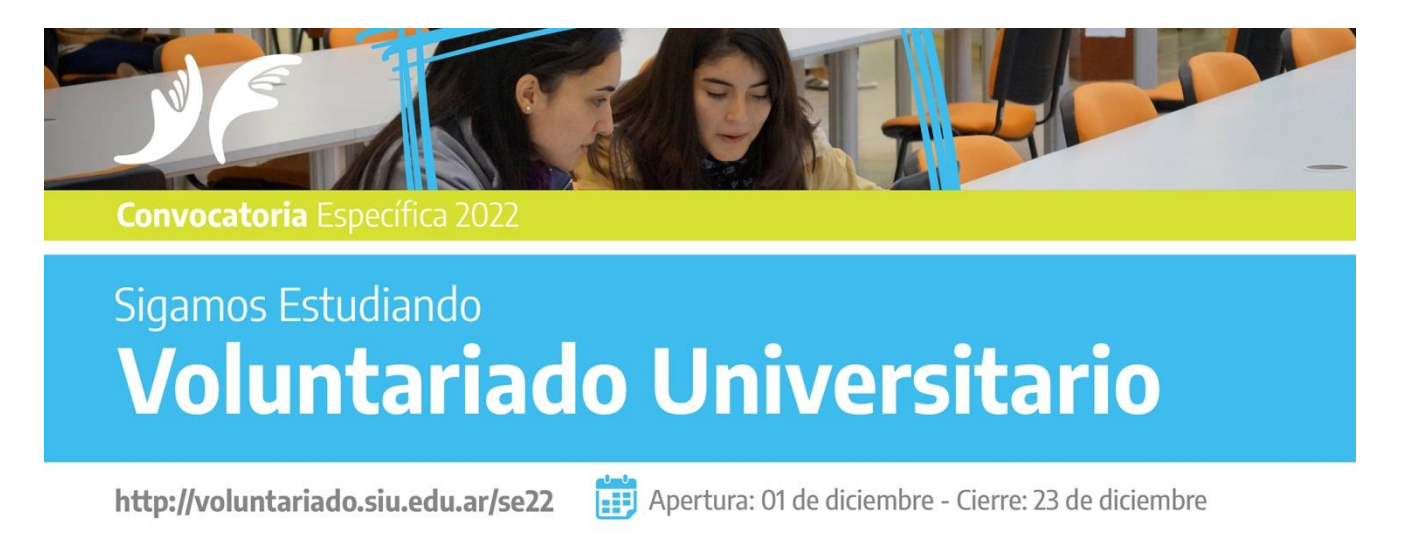

la educación nuestra bandera Subsecretaría de Fortalecimiento Secretaría de Políticas<br>de Trayectorias Estudiantiles Universitarias

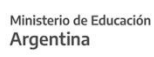

# **GUÍA PARA LA CARGA DE PROYECTOS ONLINE**

Convocatoria Anual 2022 "Sigamos Estudiando" del Programa de Voluntariado Universitario

Ingresar a

**<http://voluntariado.siu.edu.ar/se22>**

## **01. Alta de Usuario**

Quienes **ingresan al sistema por primera** vez deben dar de **ALTA un USUARIO**.

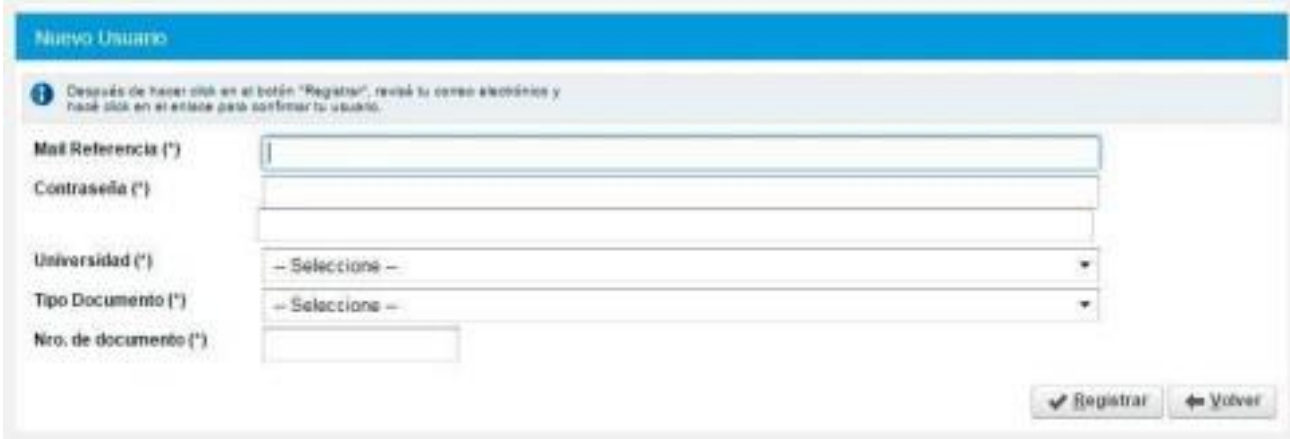

Los datos ingresados pertenecen al usuario que administrará la carga del proyecto. El proceso se completa con la respuesta de confirmación que llega al mail registrado.

### **02. Ingreso al Gestor**

Se ingresa al sistema con el mail y la contraseña del usuario registrado con anterioridad.

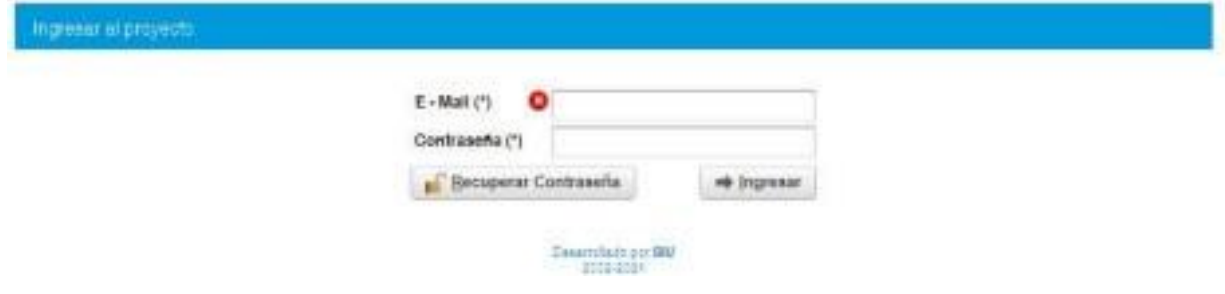

Recuperar Contraseña permite recuperar el usuario y contraseña para acceder al sistema. Este ítem sirve para quienes se hayan registrado al Gestor con anterioridad (en esta u otra convocatoria del área).

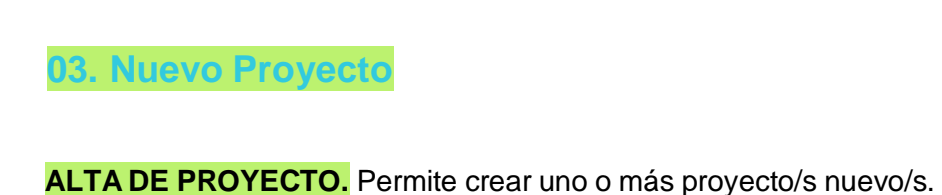

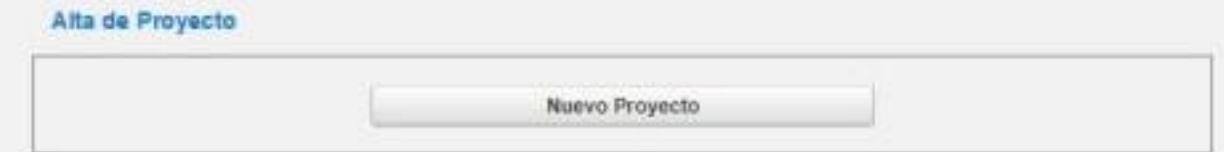

## **04. Carga de Proyecto**

**MODIFICAR.** Permite cargar y modificar el proyecto hasta el momento de su cierre.

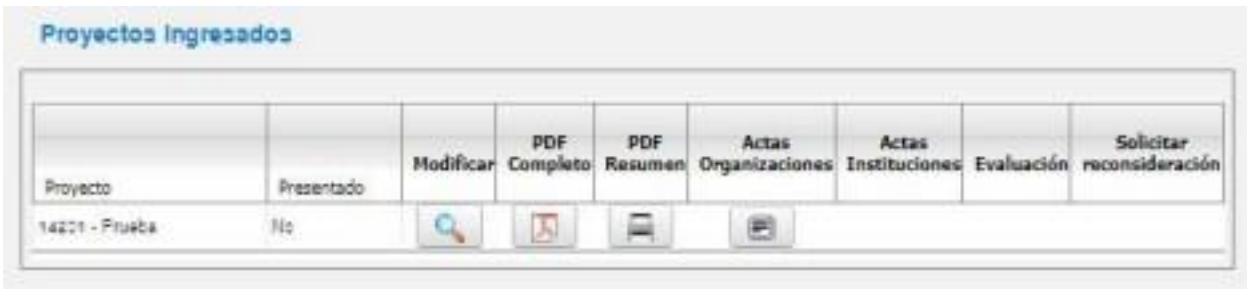

**DATOS GENERALES.** Nombra el proyecto, especifica el Eje Temático elegido para la presentación del proyecto y sí contó con financiamientos previos a esta presentación.

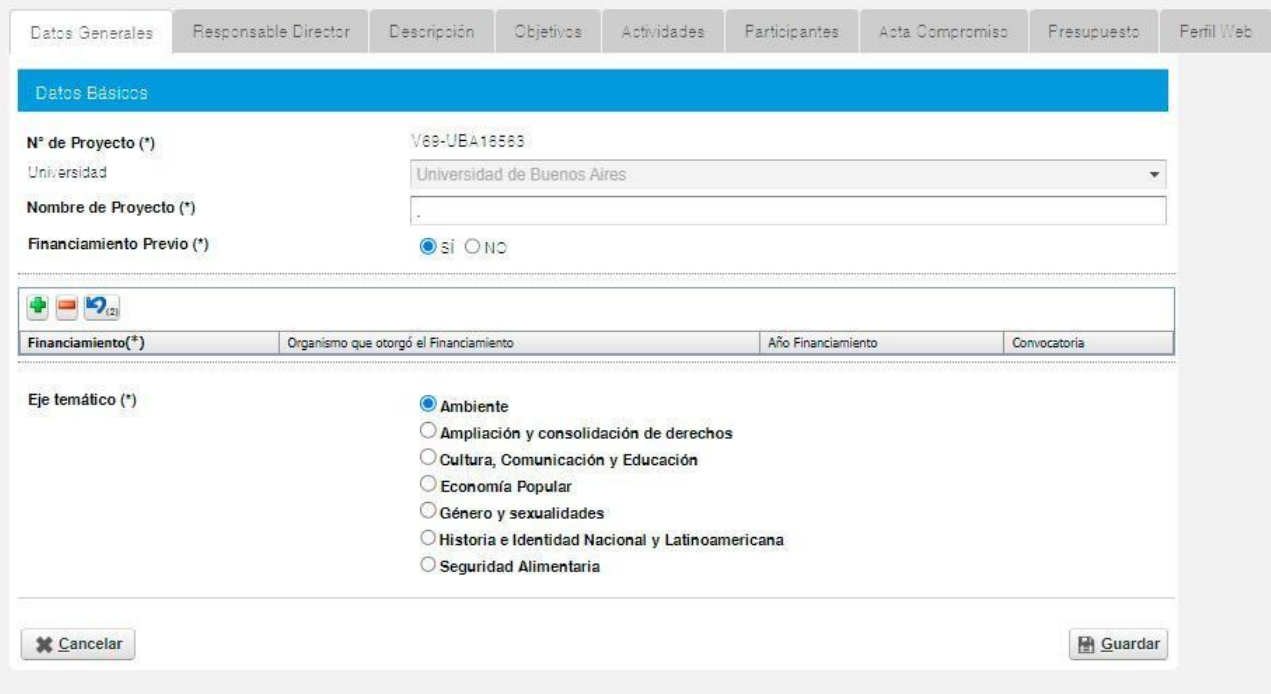

**RESPONSABLE / DIRECTOR.** Permite la carga de la información relacionada a la persona que será Responsable Administrativo del Proyecto. Puede ser igual o diferente a los datos del usuario registrado para la carga del mismo.

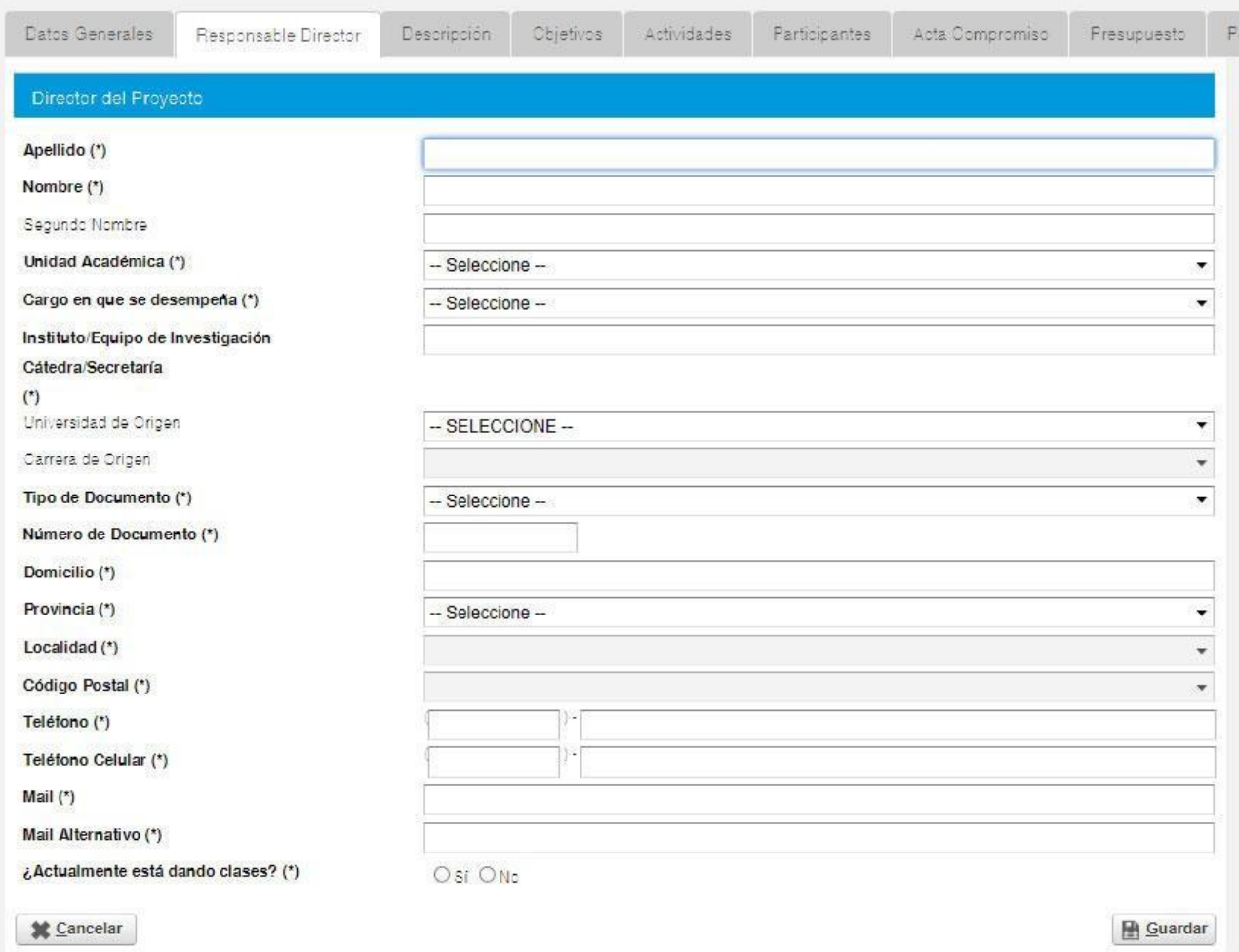

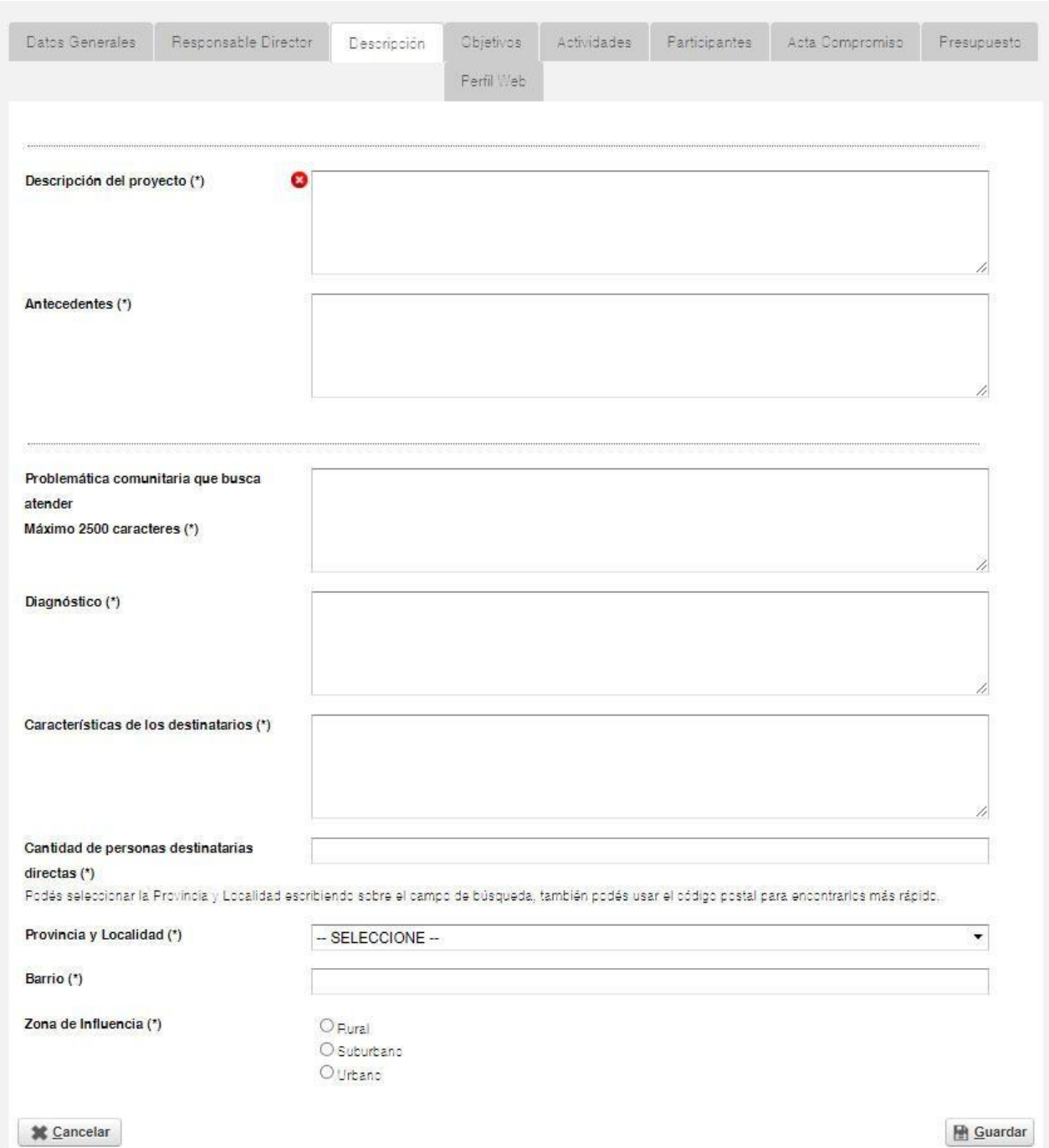

## **DESCRIPCIÓN.** Permite la carga de la estructura y líneas generales del proyecto.

**OBJETIVOS.** Permite la carga del objetivo general, objetivos específicos y metas esperadas.

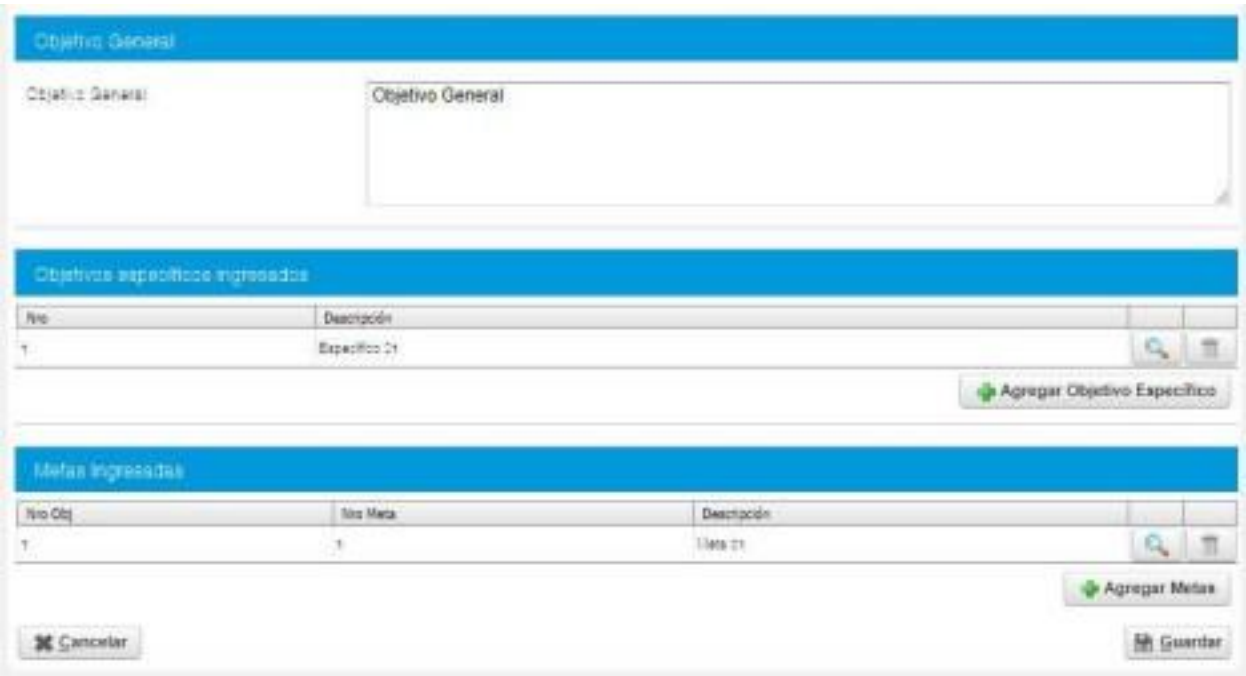

Se accede a la carga mediante los botones de carga identificados con el ícono DE + AGREGAR. Las LUPAS permiten la edición de los contenidos ya ingresados.

La carga de cada META se vincula a un OBJETIVO ESPECÍFICO.

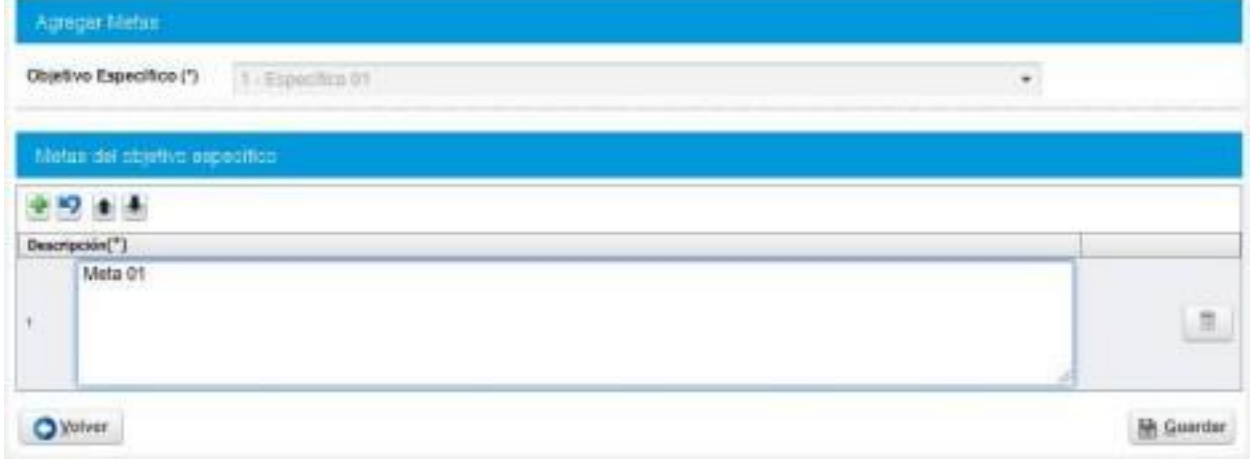

**ACTIVIDADES.** Permite la carga de las actividades proyectadas para cada etapa del proyecto. La ETAPA es única: 2022-2023. **LAS ACTIVIDADES DEBEN DURAR 12 MESES.** El PERÍODO se corresponde al mes en el que va a desarrollarse la actividad. El NOMBRE DE LA ACTIVIDAD es una referencia corta que la describe. DESCRIPCIÓN DE LA ACTIVIDAD es el campo para detallar en qué consiste la actividad. La carga de los INDICADORES es no obligatoria.

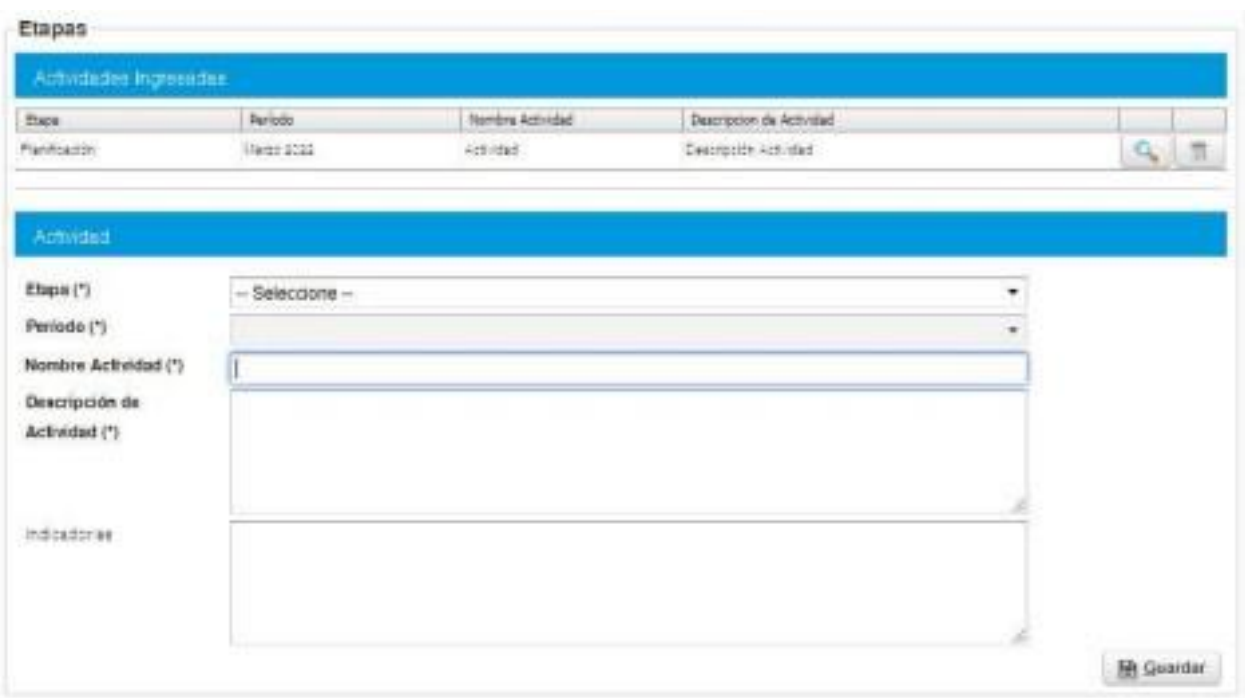

Se debe ingresar **cada una de las actividades proyectadas.** Deben ser específicas y detalladas para su correcta comprensión.

**PARTICIPANTES.** En este sector se debe cargar las personas y las organizaciones (en el caso de que hubiera) que integran el proyecto.

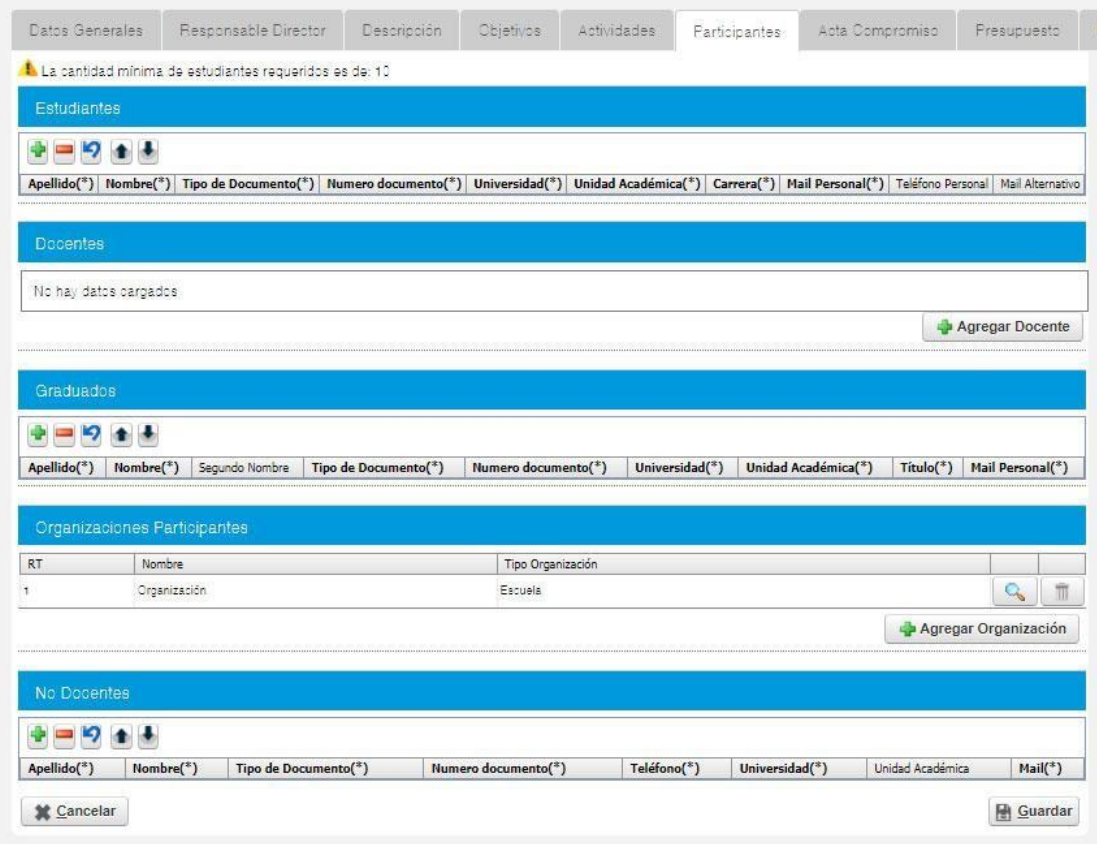

Para las ORGANIZACIONES PARTICIPANTES se debe detallar su localización (con ubicación en el mapa), un responsable que lleva el vínculo con el proyecto y su tipo de institución.

Para la localización se puede colocar la dirección y situar VER EN EL MAPA o posicionando el puntero en el sector correcto (haciendo click).

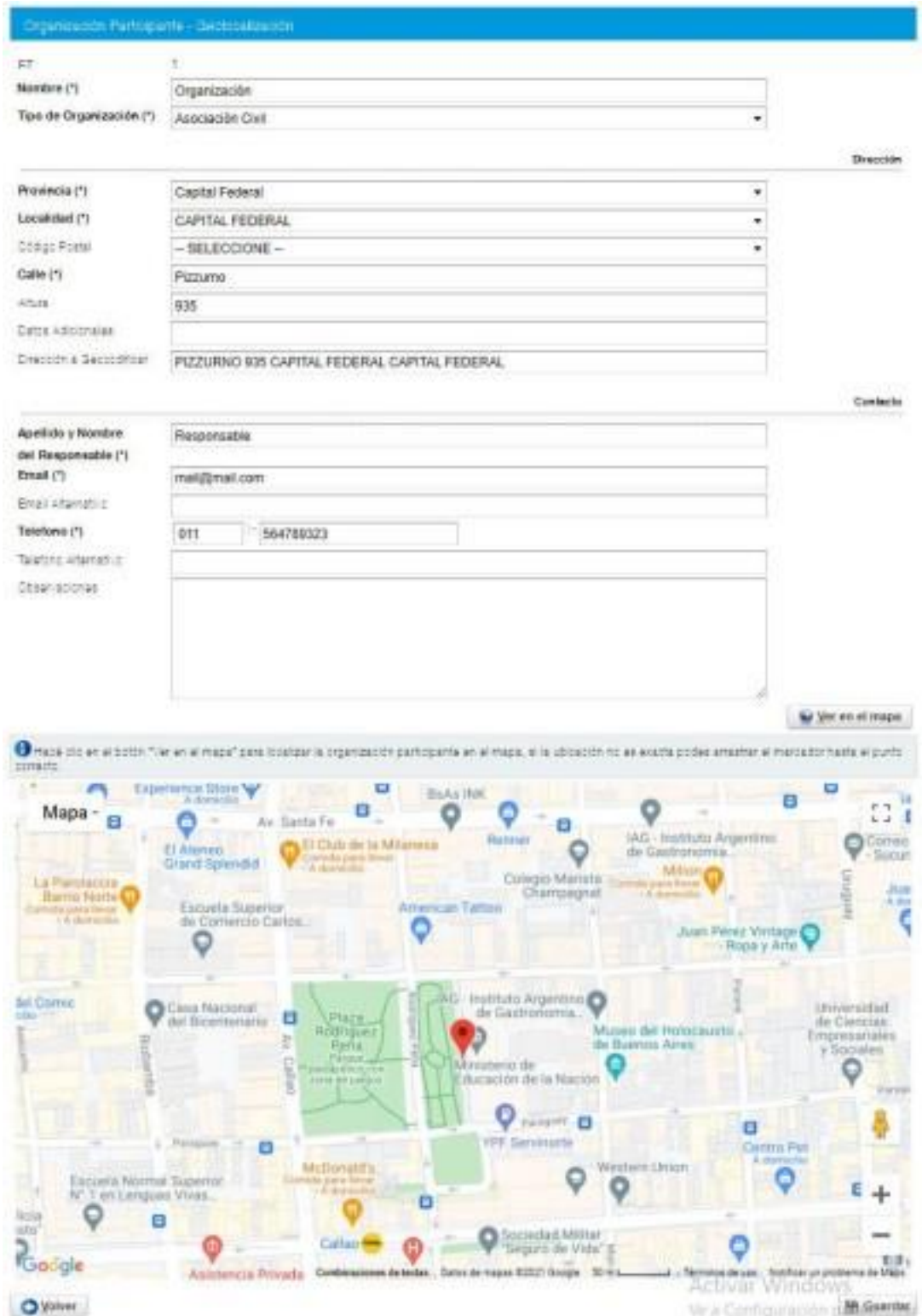

#### **ACTA COMPROMISO.** Este sector se vincula con el de **PARTICIPANTES**.

**Las Actas Compromiso las emite el Gestor una vez que están completos los datos de la/s organización/es.**

Para cada ORGANIZACIÓN PARTICIPANTE se debe generar un Acta Compromiso donde se describe la Actividad y el Objetivo planificado con esa institución.

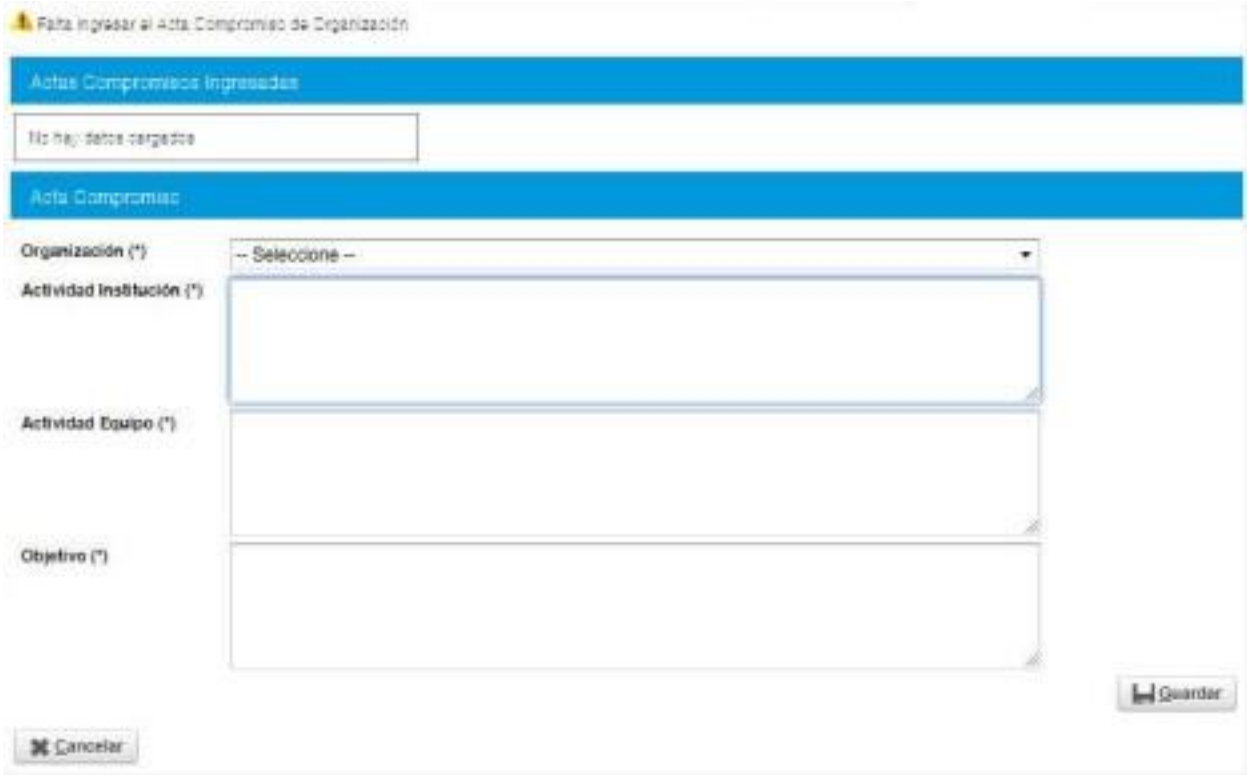

Esta solapa queda vacía en el caso de no contar con Organizaciones Participantes dentro del proyecto.

**PRESUPUESTO.** Permite la carga de cada uno de los gastos planificados para el desarrollo del proyecto. El sistema verifica la carga de gastos teniendo como límite, el monto máximo de asignación posible.

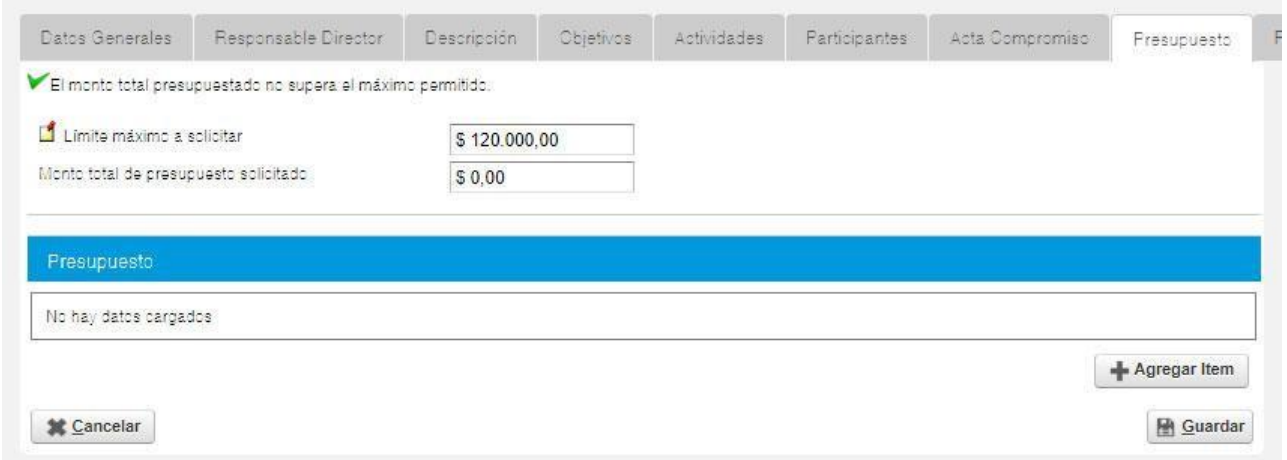

La carga de gasto se vincula con una o más actividades. Se seleccionan desde la columna de DISPONIBLES haciendo doble click en el nombre de la actividad o con ícono de flecha derecha que se encuentra entre las columnas de Disponibles y Seleccionados.

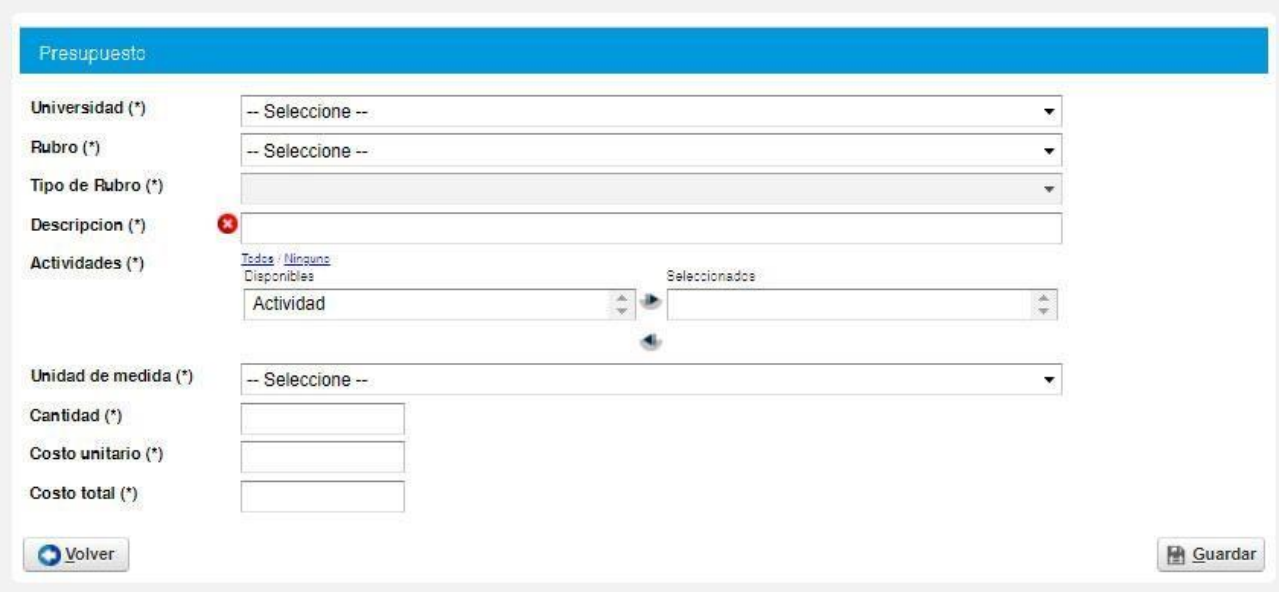

Se debe repetir esta operación por cada uno de los gastos planificados.

**PERFIL WEB.** Permite la carga de la información que se verá en forma pública en el **MAPA DE PROYECTOS** DE VOLUNTARIADO UNIVERSITARIO. Describe el proyecto en forma sintética y brinda formas de contacto a quienes visitan el sitio.

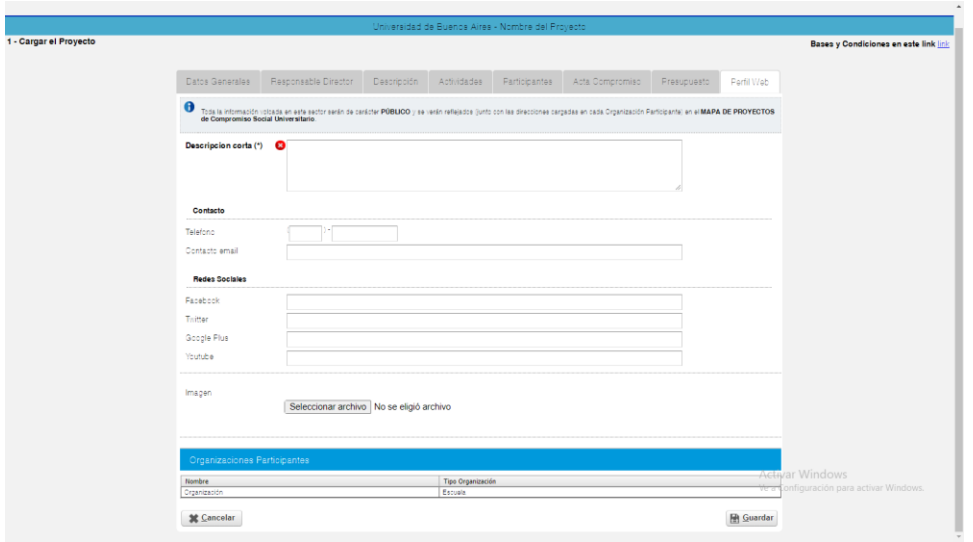

### **05. Cierre de Proyecto**

Una vez completa y verificada la carga total de los contenidos del proyecto, se debe **FINALIZAR LA CARGA DE DATOS**. Una vez realizada esta acción, NO PODRÁ VOLVER A EDITARSE NI AGREGAR INFORMACIÓN.

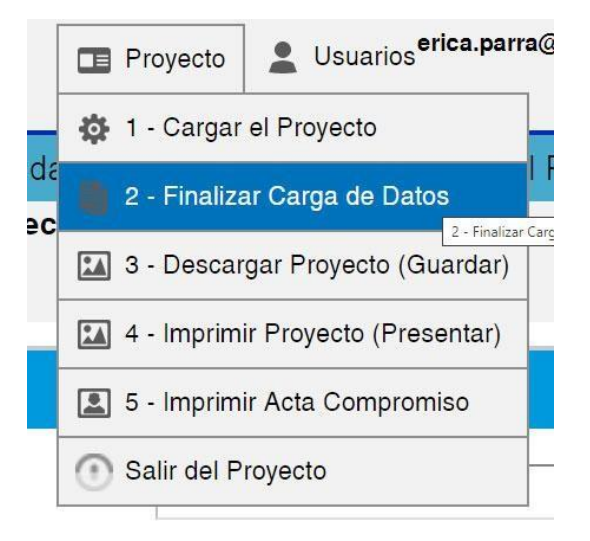

El Gestor realiza una verificación de la carga de información: si cumple con los parámetros va a permitir el cierre. En el caso de faltar información requerida, aparecerá una advertencia y el listado de contenidos que deben completarse.

Desde el MENÚ PRINCIPAL se pueden realizar acciones de Descarga e Impresión de los contenidos cargados.

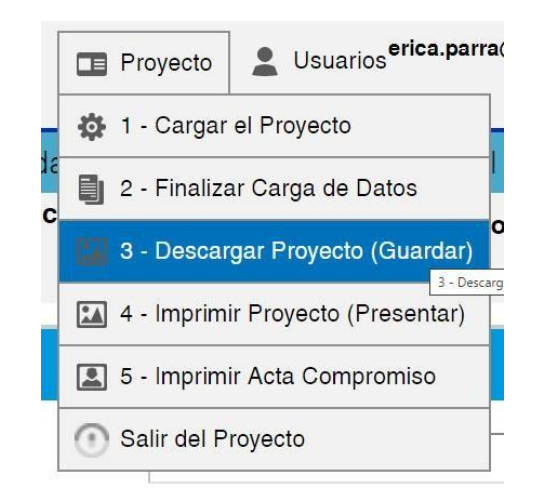

SALIR DEL PROYECTO es la opción que permite cerrar el proyecto en forma temporal y con la posibilidad de volver a ingresar a cargar/editar información.

## **06. Presentación de Firmas y Validaciones**

PRESENTACIÓN DE FIRMAS Y VALIDACIONES | VOLUNTARIADO UNIVERSITARIO (Anual y Específica)

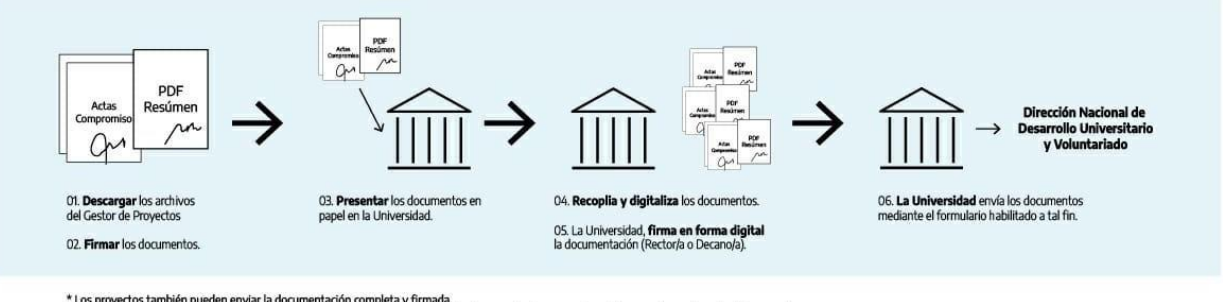

\* Los proyectos también pueden enviar la documentación completa y firmada.<br>\* Quienes envien la documentación sin firma digital se les solicitará el envio de la documentación en papel en el momento que el contexto lo permit

Subsecretaría de Fortalecimiento<br>de Trayectorias Estudiantiles

Ministerio de Educación<br>Argentina

Secretaría de Políticas<br>Universitarias